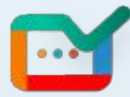

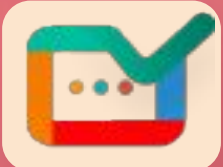

**Approval Manager** POWERED BY **D** Algoworks

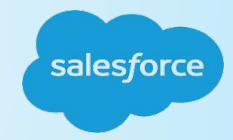

# **APPROVAL MANAGER APP USER GUIDE**

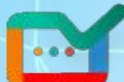

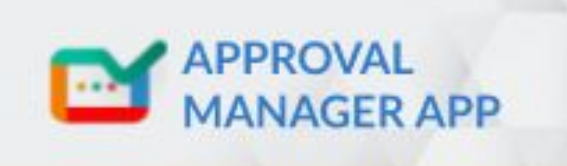

#### An easy way to manage approvals in one view

Mgoworks

#### **Introduction**

- **Setup**
- **Configuration**
- **App Installation**
- **Custom Settings**

#### **Copyright Information:**

This user manual is the property of Algoworks.Algoworks permits the user the right to to access and utilize the user manual, and the user does not copy, republish any content or feature of this user manual. Algoworks claims all authority to change, update or suspend any part of this user manual whenever without notice.

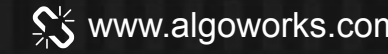

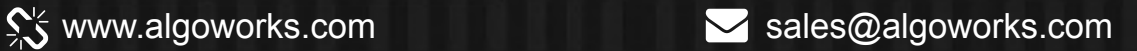

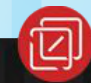

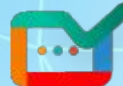

# **INTRODUCTION**

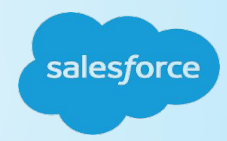

Approval Manager app is designed to collect all approvals records (whether it is pending, approved or rejected) at one place. We can approve or reject the pending approvals records from here. This User Guide demonstrates 3 Environments in salesforce: Classic Mode, Lightning Mode & Mobile App.

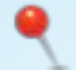

Easily manageable custom selection

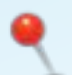

Simplistic implementation to save your time

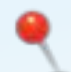

Easy to Filter & Access records that needs "Approval" or "Rejection"

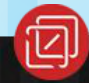

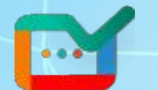

### **LOGIN INTO THE ENVIRONMENT - FRONT END**

To begin, the user must login to their salesforce org. Once the user is logged in the following dashboard appears.

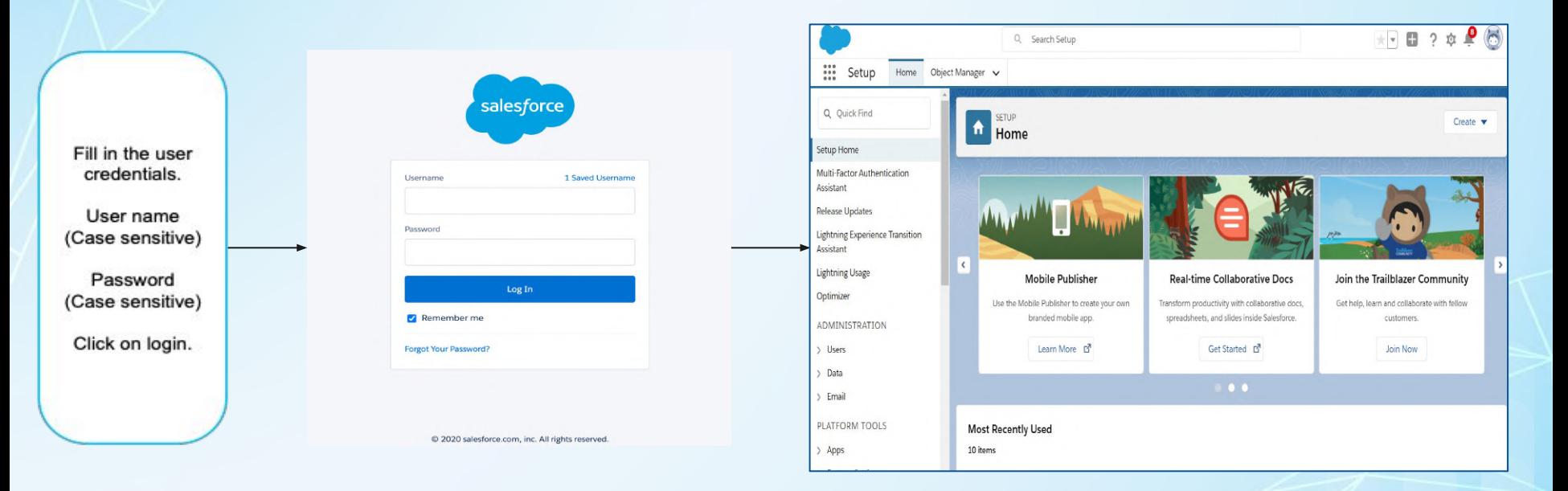

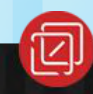

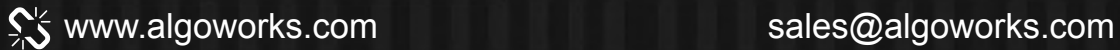

# Part 1: **Install & Configure**

**Install The Managed Package** In Your Org

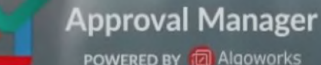

**POWERED BY @ Algoworks** 

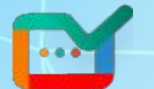

### **INSTALL THE APPEXCHANGE APP IN THE ORG**

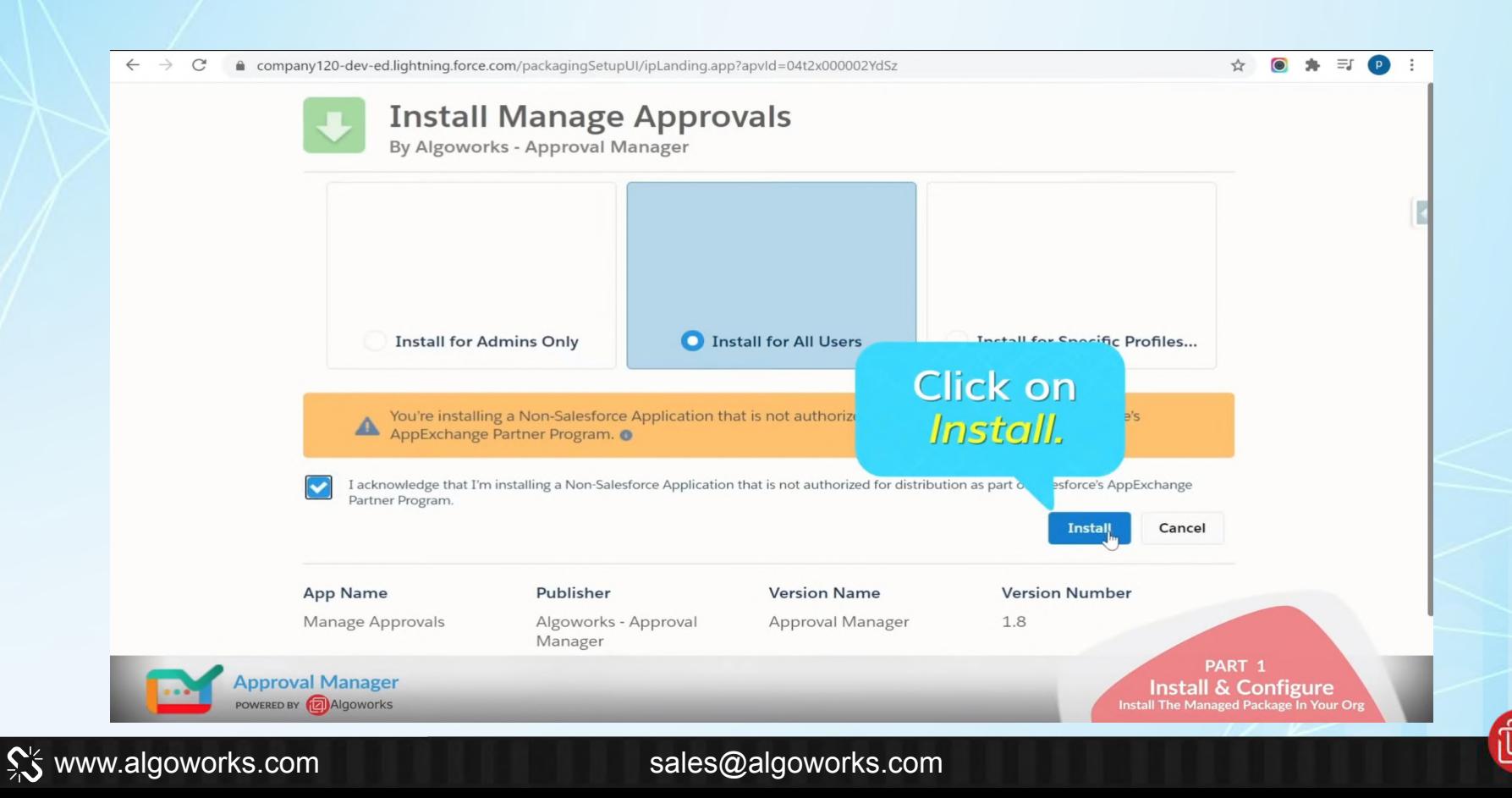

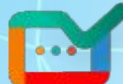

### **POST - INSTALLATION STEPS**

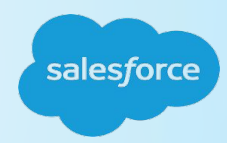

After the Installation completed successfully. We can check the Installed package to follow below step

SetUp → Enter Installed Package in Quick Find Box → select Installed Package.

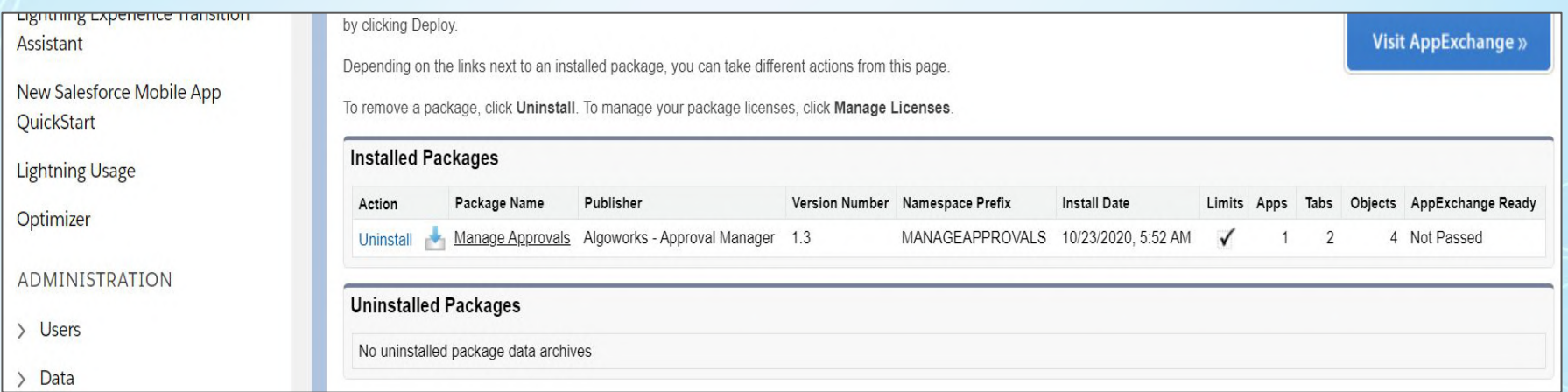

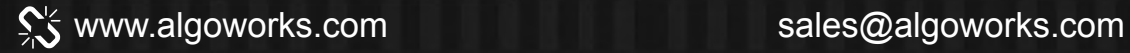

![](_page_7_Picture_0.jpeg)

#### **POST - INSTALLATION STEPS**

![](_page_7_Picture_2.jpeg)

![](_page_7_Picture_25.jpeg)

![](_page_7_Picture_4.jpeg)

Click "App Launcher" - a grid of nine dots at the top left - to open the App Launcher box.

![](_page_7_Picture_6.jpeg)

![](_page_7_Picture_7.jpeg)

![](_page_8_Picture_0.jpeg)

#### **POST - INSTALLATION STEPS**

![](_page_8_Picture_2.jpeg)

![](_page_8_Figure_3.jpeg)

![](_page_8_Picture_4.jpeg)

![](_page_8_Picture_5.jpeg)

![](_page_9_Picture_0.jpeg)

### **SITE CONFIGURATION**

![](_page_9_Picture_2.jpeg)

![](_page_9_Picture_3.jpeg)

Once the Domain name is available, Check the box and Click on Register my Salesforce site domain

#### www.algoworks.com sales@algoworks.com

![](_page_9_Picture_7.jpeg)

![](_page_10_Picture_0.jpeg)

#### **POST - SITE CONFIGURATION**

![](_page_10_Picture_24.jpeg)

Post Registration Click on "New" on the redirected page

![](_page_10_Picture_5.jpeg)

![](_page_11_Picture_0.jpeg)

Site label

Site Name

Site Contact

 $\bullet$ 

.

 $\bullet$ 

 $\bullet$ 

٠

 $\bullet$ 

#### **POST - SITE CONFIGURATION**

 $\sim$ 

![](_page_11_Picture_2.jpeg)

![](_page_11_Picture_57.jpeg)

![](_page_11_Picture_4.jpeg)

![](_page_11_Picture_6.jpeg)

![](_page_12_Picture_0.jpeg)

#### **POST - SITE CONFIGURATION**

![](_page_12_Picture_2.jpeg)

![](_page_12_Picture_14.jpeg)

![](_page_12_Picture_4.jpeg)

![](_page_13_Picture_0.jpeg)

![](_page_13_Picture_1.jpeg)

![](_page_13_Picture_35.jpeg)

![](_page_13_Picture_3.jpeg)

![](_page_13_Picture_4.jpeg)

![](_page_14_Picture_0.jpeg)

#### **CUSTOM SETTINGS**

![](_page_14_Picture_2.jpeg)

![](_page_14_Picture_3.jpeg)

![](_page_14_Picture_5.jpeg)

![](_page_15_Picture_0.jpeg)

### **CUSTOM SETTINGS**

![](_page_15_Picture_2.jpeg)

![](_page_15_Picture_16.jpeg)

![](_page_15_Picture_4.jpeg)

SS www.algoworks.com sales@algoworks.com

![](_page_16_Picture_0.jpeg)

### **APPROVAL APP CONFIGURATION EDIT**

![](_page_16_Picture_2.jpeg)

![](_page_16_Picture_16.jpeg)

![](_page_16_Picture_4.jpeg)

#### **APPROVAL MANAGER - APP**

![](_page_17_Picture_2.jpeg)

![](_page_17_Picture_15.jpeg)

![](_page_17_Picture_4.jpeg)

![](_page_17_Picture_5.jpeg)

![](_page_18_Picture_0.jpeg)

#### **APPROVAL MANAGER - APP**

![](_page_18_Picture_2.jpeg)

![](_page_18_Picture_21.jpeg)

Approval Manager  $-$  With Filters

![](_page_18_Picture_22.jpeg)

![](_page_18_Picture_6.jpeg)

![](_page_19_Picture_0.jpeg)

#### **APPROVAL MANAGER - APP - MOBILE APP**

![](_page_19_Picture_2.jpeg)

![](_page_19_Figure_3.jpeg)

![](_page_19_Picture_4.jpeg)

![](_page_19_Picture_5.jpeg)

# Part 2: Approve/Reject **Single Records**

# **Approve Single Records**

![](_page_20_Picture_2.jpeg)

**Approval Manager POWERED BY @ Algoworks** 

#### **FILTERING BY SINGLE APPROVAL**

![](_page_21_Picture_26.jpeg)

This will Help the user to filter Records by Single Approve and a user can view & Perform actions on the Approval history in the Lightning Mode

![](_page_21_Picture_27.jpeg)

![](_page_22_Picture_0.jpeg)

#### **FILTERING BY SINGLE APPROVE - MOBILE APP**

![](_page_22_Picture_2.jpeg)

![](_page_22_Picture_3.jpeg)

![](_page_22_Picture_6.jpeg)

## Part 2: Approve/Reject **Single Records**

# **Reject Single Records**

 $\mathcal{F}$ 

![](_page_23_Picture_2.jpeg)

**Approval Manager POWERED BY TO Algoworks** 

![](_page_24_Picture_0.jpeg)

#### **FILTERING BY SINGLE REJECT**

![](_page_24_Picture_2.jpeg)

This will Help the user to filter Records by Single Reject and a user can view & Perform actions on the Approval history in the Lightning Mode

![](_page_24_Picture_47.jpeg)

![](_page_24_Picture_5.jpeg)

![](_page_25_Picture_0.jpeg)

#### **FILTERING BY SINGLE REJECT - MOBILE APP**

![](_page_25_Picture_2.jpeg)

![](_page_25_Picture_3.jpeg)

![](_page_25_Picture_4.jpeg)

# Part 3: Approve/Reject **Multiple Records**

### **Approve Multiple Records**

 $\rightarrow$ 

![](_page_26_Picture_2.jpeg)

**Approval Manager** POWERED BY **D** Algoworks

#### **FILTERING BY APPROVAL TYPE**

![](_page_27_Picture_1.jpeg)

This will Help the user to filter Records by Approval Type - User had chosen to filter records that are Approved in Lightning

![](_page_27_Picture_25.jpeg)

![](_page_27_Picture_4.jpeg)

![](_page_27_Picture_5.jpeg)

#### **FILTERING BY COMMENTS**

![](_page_28_Picture_1.jpeg)

![](_page_28_Picture_2.jpeg)

![](_page_28_Picture_3.jpeg)

![](_page_29_Picture_13.jpeg)

![](_page_29_Picture_1.jpeg)

![](_page_29_Picture_3.jpeg)

![](_page_30_Figure_0.jpeg)

#### www.algoworks.com sales@algoworks.com

![](_page_30_Picture_3.jpeg)

# Part 3: Approve/Reject **Multiple Records**

# **Reject Multiple Records**

![](_page_31_Picture_2.jpeg)

**Approval Manager POWERED BY @ Algoworks** 

![](_page_32_Picture_0.jpeg)

#### ९% www.algoworks.com sales@algoworks.com

![](_page_32_Picture_3.jpeg)

![](_page_33_Picture_0.jpeg)

![](_page_33_Picture_1.jpeg)

![](_page_33_Picture_2.jpeg)

#### **FILTERING BY COMMENTS - REJECTED RECORDS**salesforce This will Help the user to filter Records by Comments. In this case the user had chosen to look at the records by "Rejected Records" Comment in Lightning  $\frac{1}{2}$ Approval Manager Home Approval Manager Exception Logs  $\sim$  $\bullet$ **同** Algoworks System TimeZone: (GMT+05:30) **Pending Approved**  $\epsilon$  Rejected **Approval Filter**  $\checkmark$  $Next >$ Object **Request Name**  $\checkmark$ Object Type  $\checkmark$ Status  $\checkmark$ **Submit Date**  $\checkmark$ Submitted By  $\checkmark$ **Rejected Date**  $\checkmark$ Comment None  $\overline{\phantom{0}}$ Contact Sep 11, 2020 Ellie Clark Nov 2, 2020 Reject Record Cooper Rejected **Approval Type** Opportunity Rejected Sep 11, 2020 Ellie Clark Nov 2, 2020 Multiple Records. None  $\overline{\phantom{0}}$ Leonardo **Submitted By** Luca Opportunity Rejected Sep 11, 2020 Ellie Clark Nov 2, 2020 Multiple Records. None Wesley Lead Rejected Oct 29, 2020 Ellie Clark Nov 2, 2020 Single Reject. **Rejected From: Lilly Snyder** Lead Rejected Nov 2, 2020 Ellie Clark Nov 2, 2020 Multiple Reject From date 齒 **Ryan Anderson** Lead Rejected Nov 2, 2020 Ellie Clark Nov 2, 2020 Multiple Reject **Rejected To:** Ellie Clark **Ethan Moore** Lead Rejected Nov 1, 2020 Nov 1, 2020 Multiple Reject Records To date 齒 Filter Reset Page 1 of 3 Pages | Displaying 10 to 10 out of 23 records Next > < Previous Approval Reminders >

![](_page_34_Picture_1.jpeg)

![](_page_35_Picture_0.jpeg)

#### **FILTERING RECORDS - MOBILE APP**

![](_page_35_Picture_2.jpeg)

![](_page_35_Picture_3.jpeg)

![](_page_35_Picture_4.jpeg)

# Part 4: **How To Recall Records**

![](_page_36_Picture_1.jpeg)

**Approval Manager POWERED BY TO Algoworks** 

![](_page_37_Picture_0.jpeg)

### **RECALL RECORDS**

![](_page_37_Picture_2.jpeg)

![](_page_37_Picture_12.jpeg)

![](_page_38_Picture_0.jpeg)

### **RECALL RECORDS - SUBMIT FOR APPROVAL**

![](_page_38_Picture_18.jpeg)

![](_page_39_Picture_0.jpeg)

#### **RECALL RECORDS - APPROVAL HISTORY**

![](_page_39_Picture_2.jpeg)

![](_page_40_Picture_0.jpeg)

#### **APPROVAL HISTORY**

![](_page_40_Picture_2.jpeg)

![](_page_40_Picture_15.jpeg)

![](_page_40_Picture_4.jpeg)

![](_page_40_Picture_6.jpeg)

![](_page_41_Picture_0.jpeg)

### **RECALL RECORDS - RECALLED**

![](_page_41_Picture_2.jpeg)

![](_page_41_Picture_3.jpeg)

# Part 5: **Approval Reminder<br>Settings**

![](_page_42_Picture_1.jpeg)

**Approval Manager POWERED BY @ Algoworks** 

![](_page_43_Picture_0.jpeg)

![](_page_43_Picture_1.jpeg)

![](_page_44_Picture_0.jpeg)

#### **APPROVAL REMINDER**

![](_page_44_Picture_2.jpeg)

![](_page_44_Picture_3.jpeg)

![](_page_45_Picture_0.jpeg)

#### **APPROVAL SCHEDULER**

![](_page_45_Picture_2.jpeg)

![](_page_45_Picture_16.jpeg)

![](_page_45_Picture_4.jpeg)

![](_page_46_Picture_0.jpeg)

### **APPROVAL SCHEDULER**

![](_page_46_Picture_2.jpeg)

![](_page_46_Picture_15.jpeg)

![](_page_46_Picture_4.jpeg)

![](_page_46_Picture_5.jpeg)

![](_page_47_Picture_0.jpeg)

#### **APPROVAL SCHEDULER - MOBILE APP**

![](_page_47_Figure_2.jpeg)

![](_page_47_Picture_3.jpeg)

![](_page_47_Picture_4.jpeg)

![](_page_48_Picture_0.jpeg)

### **APPROVAL SCHEDULER - WEEKLY(SELECT DAY)**

![](_page_48_Picture_15.jpeg)

![](_page_48_Picture_3.jpeg)

![](_page_49_Picture_0.jpeg)

### **APPROVAL SCHEDULER - WEEKLY - MOBILE APP**

![](_page_49_Picture_2.jpeg)

![](_page_49_Figure_3.jpeg)

![](_page_49_Picture_4.jpeg)

![](_page_49_Picture_5.jpeg)

![](_page_50_Picture_0.jpeg)

## **APPROVAL SCHEDULER - FUTURE WEEKLY(SELECT DAY)**

![](_page_50_Picture_15.jpeg)

![](_page_50_Picture_3.jpeg)

![](_page_51_Picture_0.jpeg)

### **APPROVAL SCHEDULER - FUTURE WEEKLY(SELECT DAY) - MOBILE APP**

![](_page_51_Figure_2.jpeg)

![](_page_51_Picture_3.jpeg)

![](_page_51_Picture_4.jpeg)

![](_page_52_Picture_0.jpeg)

### **APPROVAL SCHEDULER - MONTHLY(SELECT DAY)**

![](_page_52_Picture_14.jpeg)

![](_page_52_Picture_3.jpeg)

![](_page_52_Picture_4.jpeg)

![](_page_53_Picture_0.jpeg)

### **APPROVAL SCHEDULER - MONTHLY(SELECT DAY) - MOBILE APP**

![](_page_53_Figure_2.jpeg)

![](_page_53_Picture_3.jpeg)

![](_page_53_Picture_4.jpeg)

# Part 6: **Filters Flow & Refresh Button**

![](_page_54_Picture_1.jpeg)

**Approval Manager POWERED BY TO Algoworks** 

![](_page_55_Picture_0.jpeg)

![](_page_55_Picture_1.jpeg)

![](_page_55_Picture_11.jpeg)

![](_page_56_Picture_0.jpeg)

### **FILTERS FLOW**

![](_page_56_Picture_2.jpeg)

囜

![](_page_56_Picture_16.jpeg)

![](_page_57_Picture_0.jpeg)

#### **FILTERS FLOW**

![](_page_57_Picture_2.jpeg)

![](_page_57_Picture_3.jpeg)

![](_page_58_Picture_0.jpeg)

salesforce

![](_page_58_Picture_1.jpeg)

www.algoworks.com sales@algoworks.com

![](_page_59_Picture_0.jpeg)

![](_page_59_Picture_1.jpeg)

![](_page_59_Picture_2.jpeg)

![](_page_59_Picture_3.jpeg)

![](_page_59_Picture_4.jpeg)